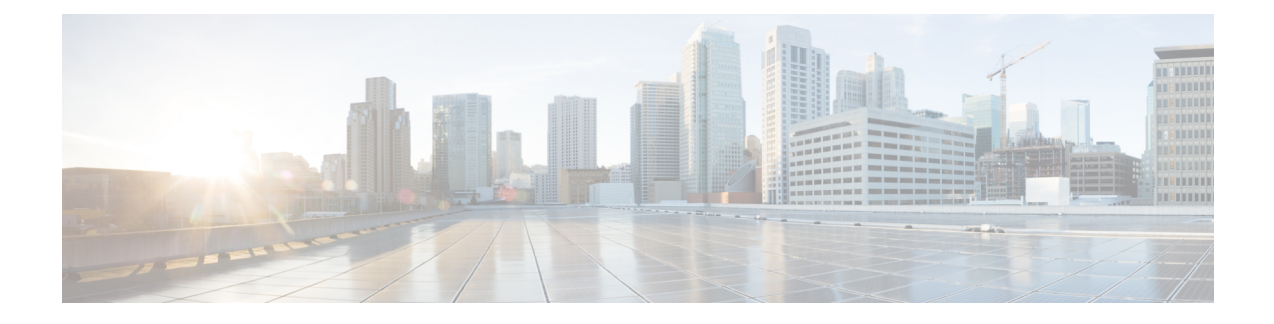

# **Install Microsoft SQL Server**

This chapter provides information about installing and setting up Microsoft SQL.

- Encrypted Database Not [Supported,](#page-0-0) on page 1
- Install and Setup [Microsoft](#page-0-1) SQL Server, on page 1
- Database [Migration](#page-4-0) Required for Upgrades with Microsoft SQL Server, on page 5
- Upgrade [Database](#page-6-0) Schema from IM and Presence Release 11.5(1) and Above, on page 7

## <span id="page-0-0"></span>**Encrypted Database Not Supported**

The IM and Presence Service does not support an encrypted database with Microsoft SQL Server, except in the following cases:

• The IM and Presence Service supports an encrypted compliance database for the Message Archiver feature. For 11.5(x) releases, this feature is supported as of 11.5(1)SU5. This feature is not supported for  $12.0(x)$ , but is supported for  $12.5(1)$ .

## <span id="page-0-1"></span>**Install and Setup Microsoft SQL Server**

#### **Before you begin**

- Read the security recommendations for the Microsoft SQL database in the About Security Recommendations section.
- For information on supported versions, see External Database Setup [Requirements](http://www.cisco.com/c/en/us/td/docs/voice_ip_comm/cucm/im_presence/database_setup/11_5_1/cup0_b_database-setup-guide-imp-115/cup0_b_database-setup-guide-imp-115_chapter_00.html#reference_6CA83246733D800138FE3F8DCD3FCFA9).
- To install the MS SQL Server, refer to your Microsoft documentation.

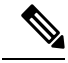

In compliance with XMPP specifications, the IM and Presence Service node uses UTF8 character encoding. This allows the node to operate using many languages simultaneously and to display special language characters correctly in the client interface. If you want to use Microsoft SQL with the node, you must configure it to support UTF8. **Note**

Connect to the MS SQL Server using **Microsoft SQL Server Management Studio**.

#### **Create a New Microsoft SQL Server Database**

Use this procedure to create a new Microsoft SQL Server database.

**Step 1** Enable SQL server and Windows authentication:

- a) In the left navigation pane, right-click the name of the Microsoft SQL Server, then click **properties**.
	- b) Click **Enable SQL Server and Windows Authentication mode**.
- **Step 2** In the left navigation pane, right-click **Databases** and click **New Database**.
- **Step 3** Enter an appropriate name in the **Database name** field.
- **Step 4** Click **OK**. The new name appears in the left navigation pane nested under databases.

#### **Configure MSSQL Named Instance**

Microsoft SQL Server Browser service is responsible for listening on UDP port 1433 for incoming connections to a named instance. TheSQL Server Browser service responds to the client with a dynamically assigned TCP port number, which is used for that session connection to the named instance.

IM and Presence does not support dynamic port allocation, so you need to configure the Microsoft SQL Server instance to use a static TCP port.

Use this procedure to statically assign a listening port for a named instance:

- **Step 1** Log in to the Microsoft server where SQL Server is installed.
- **Step 2** Select **Start > Microsoft SQL Server > SQL Server Configuration.**
- **Step 3** In the SQL Server Configuration Manager, select **SQL Server Network Configuration > Protocols for <named\_Instance\_name>**, and then select the TCP\IP protocol name.
- **Step 4** In the TCP\IP properties for the named instance, select the **IP Address** tab. The configuration will have several IP configuration sections, such as IP1, IP2, IP3, IP4, IP5, IP6 and IPALL.
- **Step 5** Perform the following steps for each of the above referenced IP configuration sections:
	- a) Remove any configuration in the **<TCP Dynamic Ports>** field.
	- b) Choose a TCP port you want to use for the named instance and update the **TCP Port** field with the chosen port.
	- c) Add a firewall rule for the SQL named instance.

### **Create a new Login and Database User**

Use this procedure to create a new login and Microsoft SQL database user.

- **Step 1** In the left navigation pane, right-click **Security** > **Login** and click **New Login**.
- **Step 2** Enter an appropriate name in the **Login name** field.

When configuring the external database in IM and Presence, make sure to update the SQL TCP port to the value that is defined in the previous steps. **Note**

Ш

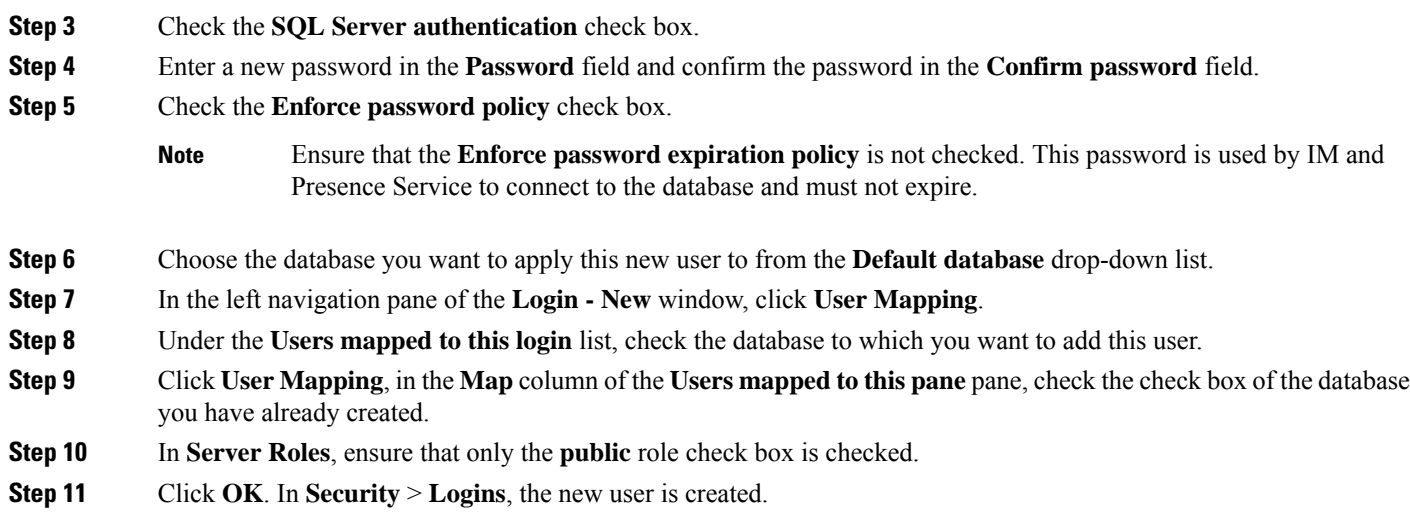

### **Grant Database User Owner Privileges**

Use this procedure to grant ownership of a Microsoft SQL database to a database user.

- **Step 1** In the left navigation pane click **Databases**, then click on the name of the database that you have created and click **Security** > **Users**.
- **Step 2** Right-click on the name of the database user to who you want to add owner privileges, then click **Properties**.
- **Step 3** In the Database User pane, click **Membership**.
- **Step 4** In the **Role Members** list, check the **db\_owner** check box.
- **Step 5** Click **OK**.

### **[Optional] Database User Access Restrictions**

Use this procedure if you want to remove the database user as the database owner and apply further optional restrictions to the database user on the Microsoft SQL Server database.

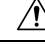

```
Caution
```
If during an IM and Presence Service upgrade, there is a database schema upgrade, then the database user must have owner privileges for the database.

#### **Before you begin**

Ensure that you carry out the procedures in the [Configure](cup0_b_database-setup-guide-15_chapter6.pdf#nameddest=unique_8) IM and Presence Service for External Database chapter.

**Step 1** Create a new database role for executing stored procedures:

- a) In the left navigation pane click **Databases**, then click the name of the database to which you want to add new database roles.
- b) Right-click **Roles**, and click **New Database Role**.
- c) In the **Database Role** window, click **General**.
- d) Enter an appropriate name in the **Role name** field.
- e) Click **Securables**, then click **Search** to open the **Add Objects** window.
- f) Choose the **Specific Objects** radio button, and click **OK**.
- g) Click **Object Types** to open the **Select Object Types** window.
- h) In the **Select Object Types** window, check the **Stored procedures** check box and click **OK**. Stored procedures is then added to the **Select these object types** pane.
- i) Click **Browse**.
- j) In the **Browse for Objects** window, check the following check boxes:
	- [dbo][jabber\_store\_presence]
	- [dbo][ud\_register]
	- [dbo][ps get affiliation]
	- [dbo][tc\_add\_message\_clear\_old]
	- [dbo][wlc\_waitlist\_update]
- k) Click **OK**. The new names appear in the **Enter the object names to select** pane.
- l) On the **Select Objects** window, click **OK**.
- m) From the **Database Role** window, click the first entry in the list of objects in the **Securables** list.
- n) In the **Explicit** list, check the **Grant** check box for the **Execute** permission.
- o) Repeat step 13 and 14 for all objects in the **Securables** list.
- p) Click **OK**.

A new database role is created in **Security** > **Roles** > **Database Roles**.

- **Step 2** To update the database user's database role membership:
	- a) Under **Security** > **Users**, right-click on the database user you have created, then click **Properties**.
	- b) In the **Database User** window, click **Membership** in the left navigation pane.
	- c) In the **Role Members pane**, uncheck the **db\_owner** check box.
	- d) Check the check boxes for **db\_datareader**, **db\_datawriter**, and the database role which you created in step 1.
- **Step 3** Click **OK**.

### **Default Listener Port Setup for Microsoft SQL Server**

Assign a TCP/IP port number to the SQL Server Database Engine as the default listener port.

- **Step 1** From the SQL Server Configuration Manager, click **SQL Server Network Configuration** > **Protocols** > **TCP/IP** in the **Console**.
- **Step 2** In the **TCP/IP** Properties dialog box, on the IP Addresses tab, right-click on the IP address that you want to configure and then click **Properties**.

Ш

- **Step 3** Check the **TCP Dynamic Ports** dialog box, if it contains the value 0, delete the 0. This prevents the Database Engine from listening on dynamic ports.
- **Step 4** In the **IPn Properties** pane, type the port number you want this IP address to listen on in the **TCP Port** pane.

**Step 5** Click **OK**.

- **Step 6** Click **SQL Server Services** in the **Console** pane.
- **Step 7** In the **Details** pane, right-click **SQL Server** (instance name) and then click **Restart**, to stop and restart the Microsoft SQL Server.

## <span id="page-4-0"></span>**Database Migration Required for Upgrades with Microsoft SQL Server**

If you have Microsoft SQL Server deployed as an external database with the IM and Presence Service and you are upgrading from 11.5(1), 11.5(1)SU1, or 11.5(1)SU2, you must create a new SQL Server database and migrate to the new database. This is required due to enhanced data type support in this release. If you don't migrate your database, schema verification failure will occur on the existingSQL Server database and services that rely on the external database, such as persistent chat, will not start.

After you upgrade your IM and Presence Service, use this procedure to create a new SQL Server database and migrate data to the new database.

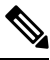

**Note** This migration is not required for Oracle or PostgreSQL external databases.

#### **Before You Begin**

The database migration is dependent on the MSSQL\_migrate\_script.sql script. Contact Cisco TAC to obtain a copy.

**Table 1:**

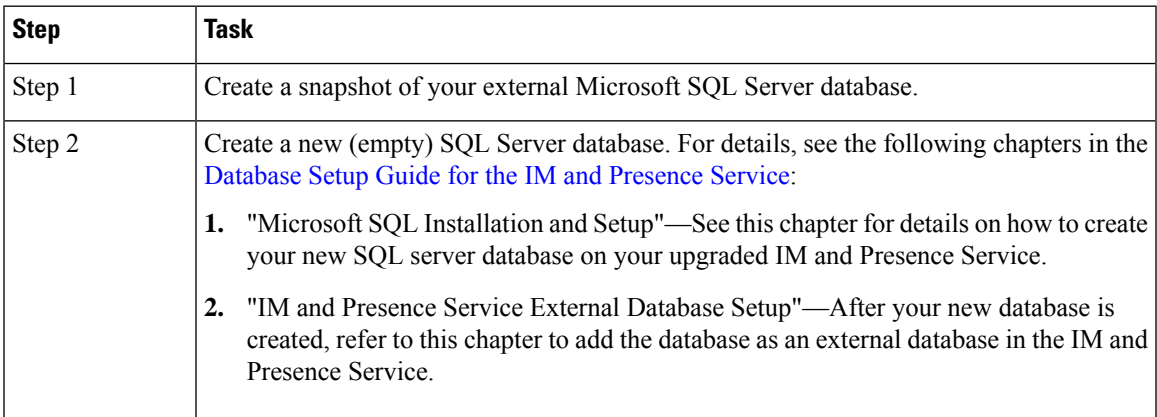

L

r.

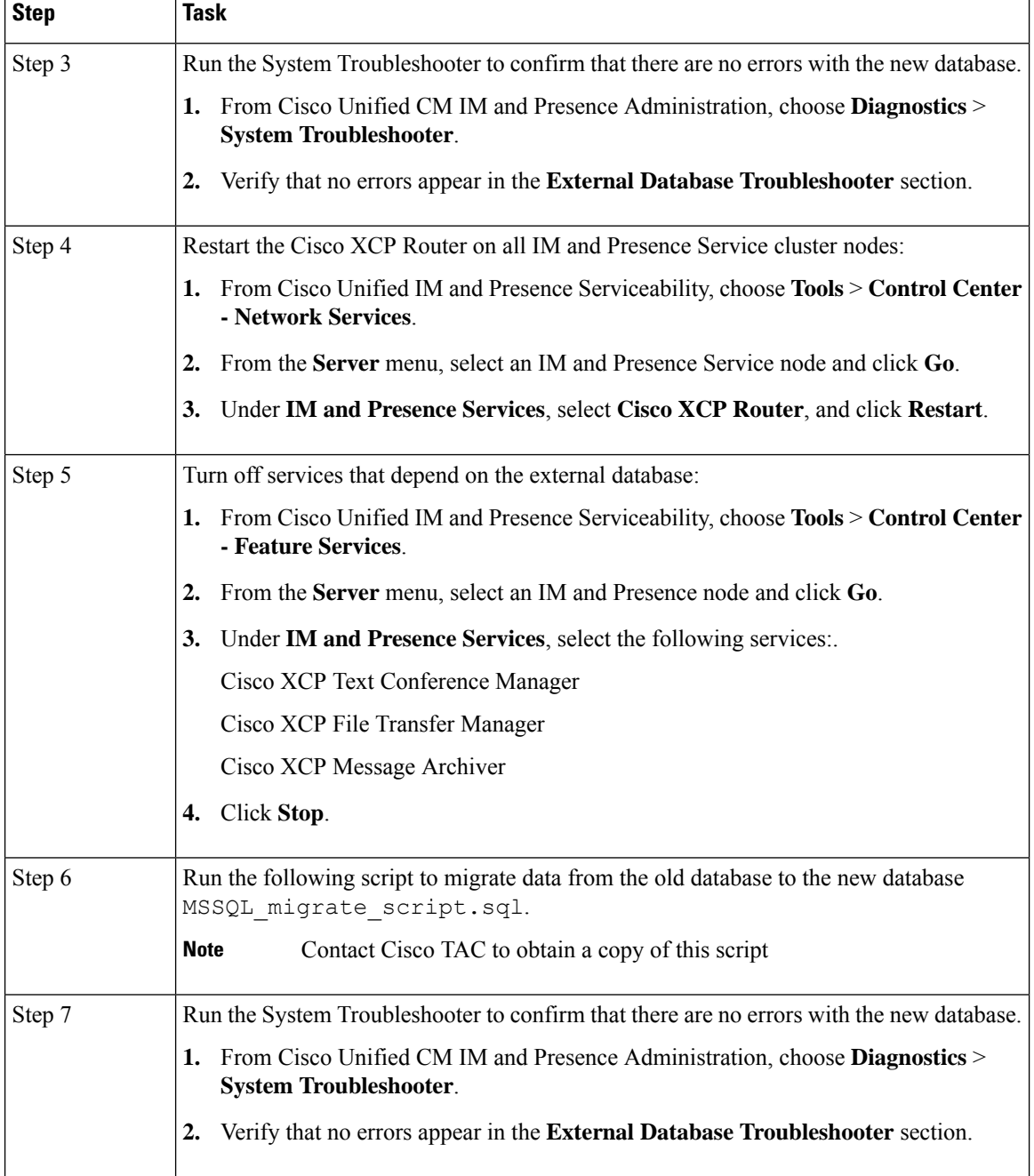

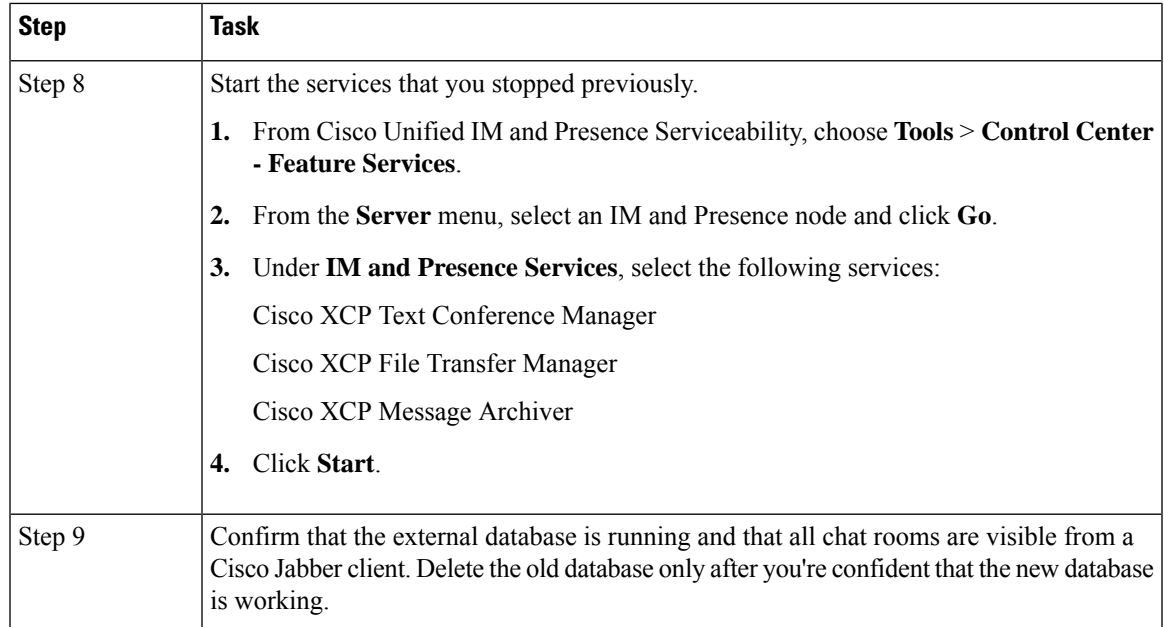

# <span id="page-6-0"></span>**Upgrade Database Schema from IM and Presence Release 11.5(1) and Above**

If you have Microsoft SQL database deployed as an external database with the IM and Presence Service, choose either of the following scenarios to upgrade the database schema.

#### **Table 2: MSSQL Database Schema Upgrade Scenarios**

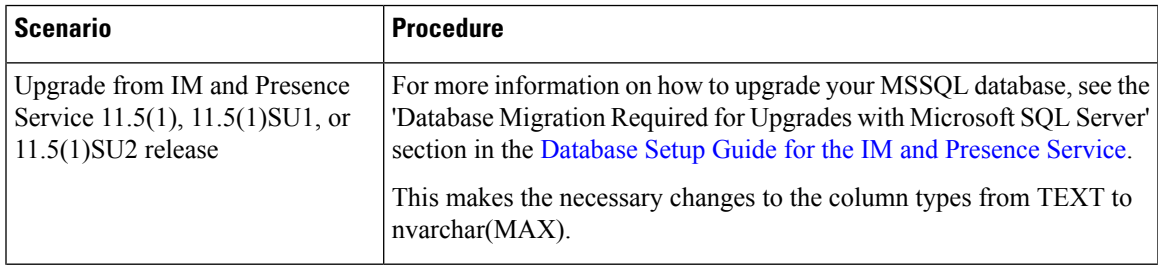

I

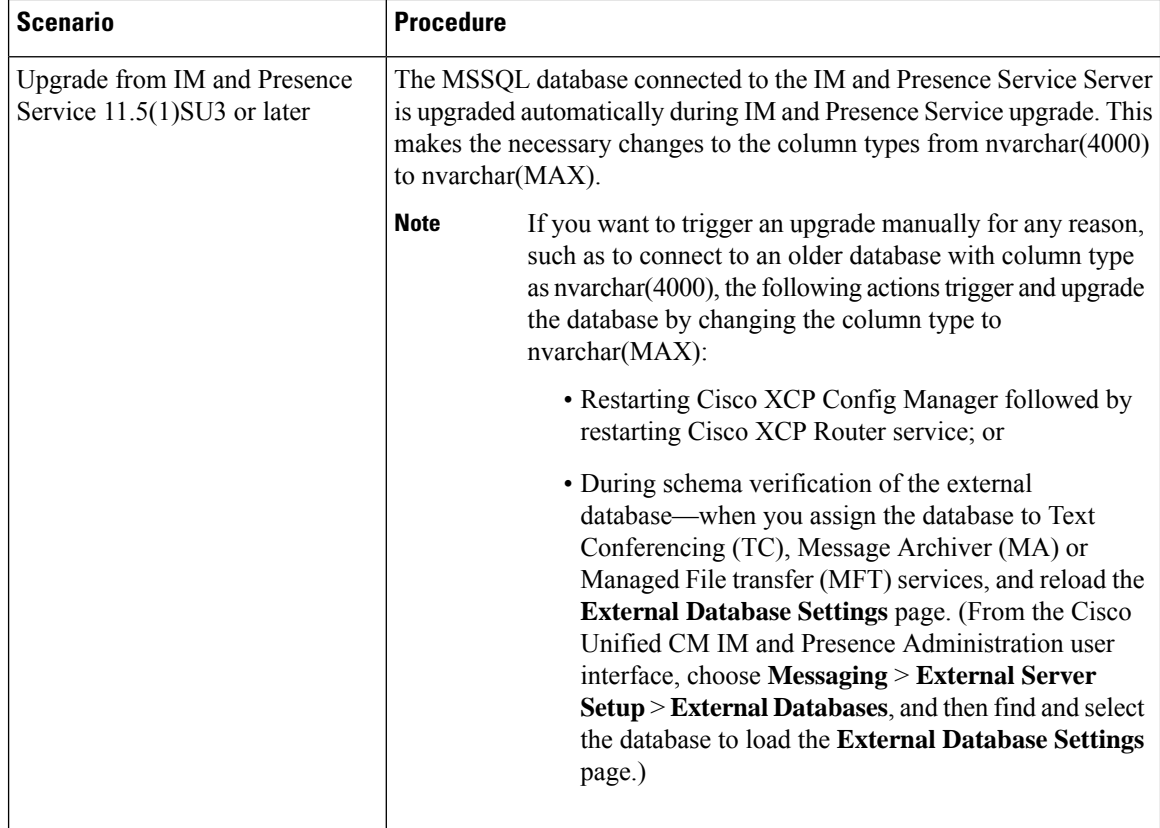

٦